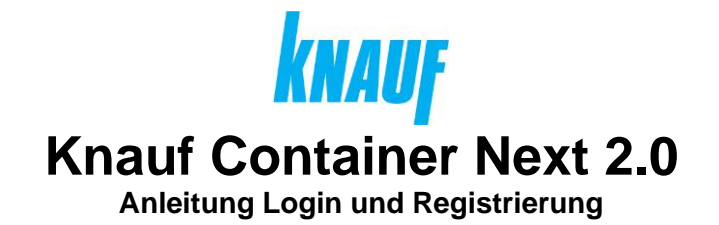

# **Inhaltsverzeichnis**

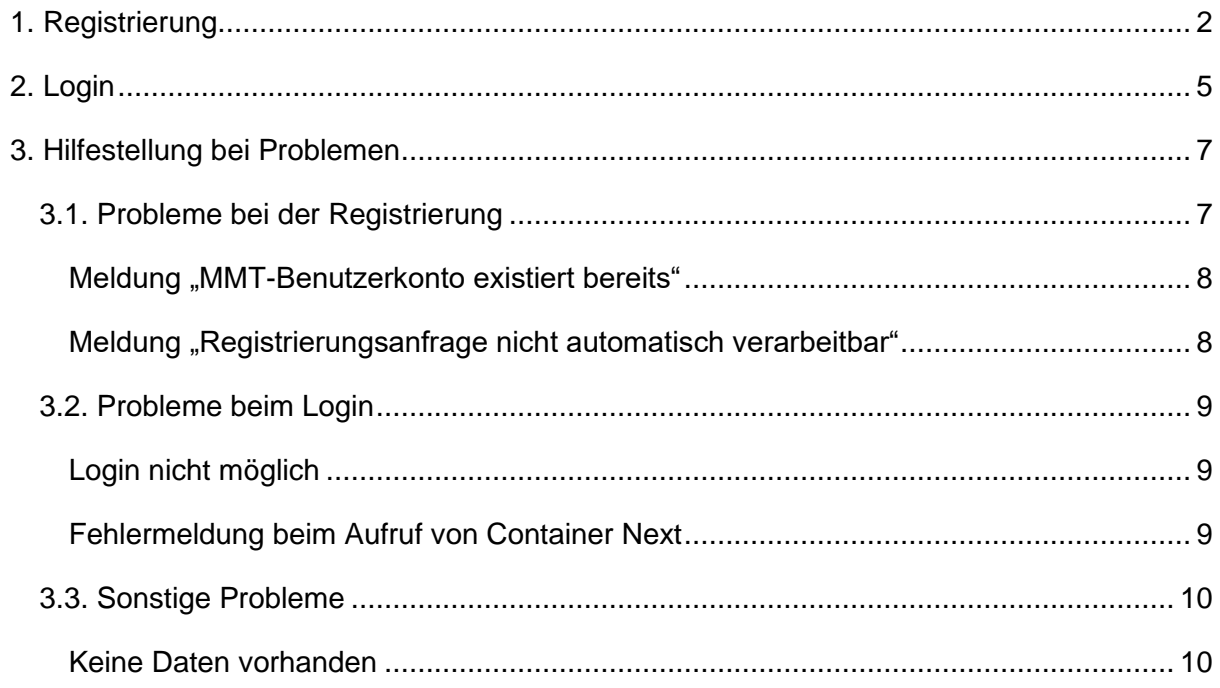

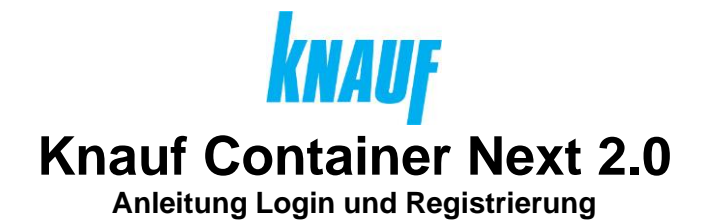

# <span id="page-1-0"></span>**1. Registrierung**

Sie wollen einen Zugang zu Container Next 2.0?

Hier finden Sie eine Schritt für Schritt Anleitung wie Sie diesen bekommen:

- 1. Rufen Sie folgende Seite auf <http://www.knauf.de/containernext>
- 2. Klicken Sie auf "Zur Registrierung"

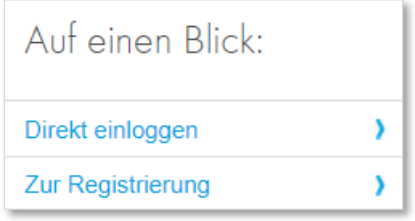

Eine neue Seite mit dem Registrierungsformular öffnet sich.

- 3. Bitte füllen Sie das Formular vollständig aus
	- Felder mit \* sind Pflichtfelder
	- E-Mail: Beachten Sie, dass eine E-Mail-Adresse nur von einem Nutzer verwendet werden darf.
	- Kundennummer: Dies ist Ihre 8-stellige Knauf Kundennummer. Sie besteht nur aus Zahlen und beginnt mit einer 5.
- 4. Klicken Sie auf "Registrieren"

Es erscheint eine Meldung, dass die Registrierungsanfrage erfolgreich übermittelt wurde.

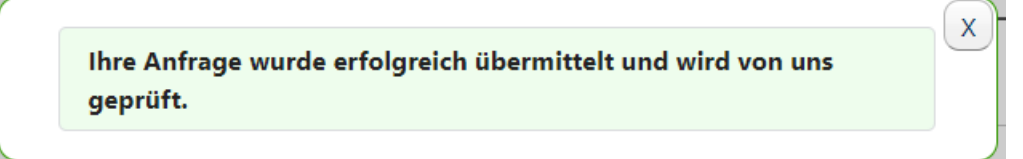

Es kann vorkommen, dass nach dem Abschicken der Registrierungsanfrage eine Fehlermeldung erscheint und die Registrierungsanfrage nicht übermittelt wurde. Die Fehlermeldung informiert Sie, was Sie als nächstes tun können. Weitere Hilfestellung finden Sie auch in diesem Dokument im Punkt "Registrierung nicht möglich".

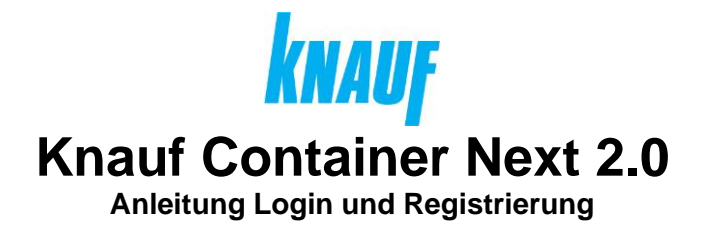

Herzlichen Glückwunsch! Sie haben die Registrierungsanfrage erfolgreich abgeschlossen und müssen zunächst nichts weiter tun. Knauf prüft Ihre Anfrage und richtet Ihren Container Next Zugang ein.

Sobald Knauf Ihren Zugang einrichtet, erhalten Sie zunächst eine Info-Mail mit dem Betreff "Willkommen bei Container Next".

Sie erhalten danach eine weitere E-Mail mit dem Betreff "Aktivieren Sie Ihr Konto". Nun sind wieder Sie an der Reihe. In der E-Mail befindet sich ein Link (gültig für 7 Tage), mit dem Sie Ihren Zugang aktivieren und ein Passwort vergeben müssen:

5. Klicken Sie auf "Aktivieren Sie Ihr Konto"

#### **AKTIVIEREN SIE IHR KONTO**

Ihr Browser öffnet sich und Sie werden aufgefordert ein Passwort einzurichten.

6. Klicken Sie auf "Einrichten"

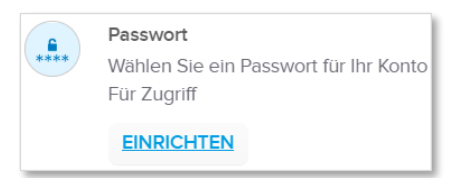

7. Vergeben Sie nun ein Passwort und klicken auf "Weiter"

Eventuell müssen Sie noch Ihre Cookie-Präferenzen einrichten und Sie können optional noch Ihre Firmendaten hinterlegen.

Herzlichen Glückwunsch! Ihr Zugang ist jetzt erfolgreich eingerichtet.

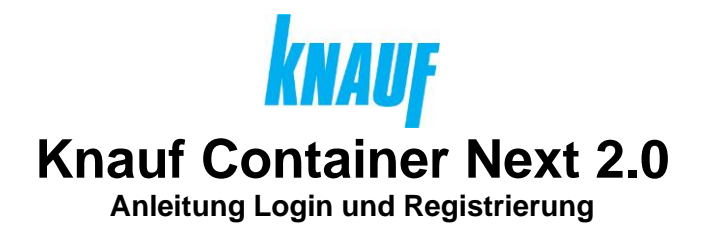

Sie befinden sich nun in der Anwendungsübersicht. Neben Container Next bietet Knauf noch eine Reihe weiterer Anwendungen, auf die Sie nun ebenfalls zugreifen können.

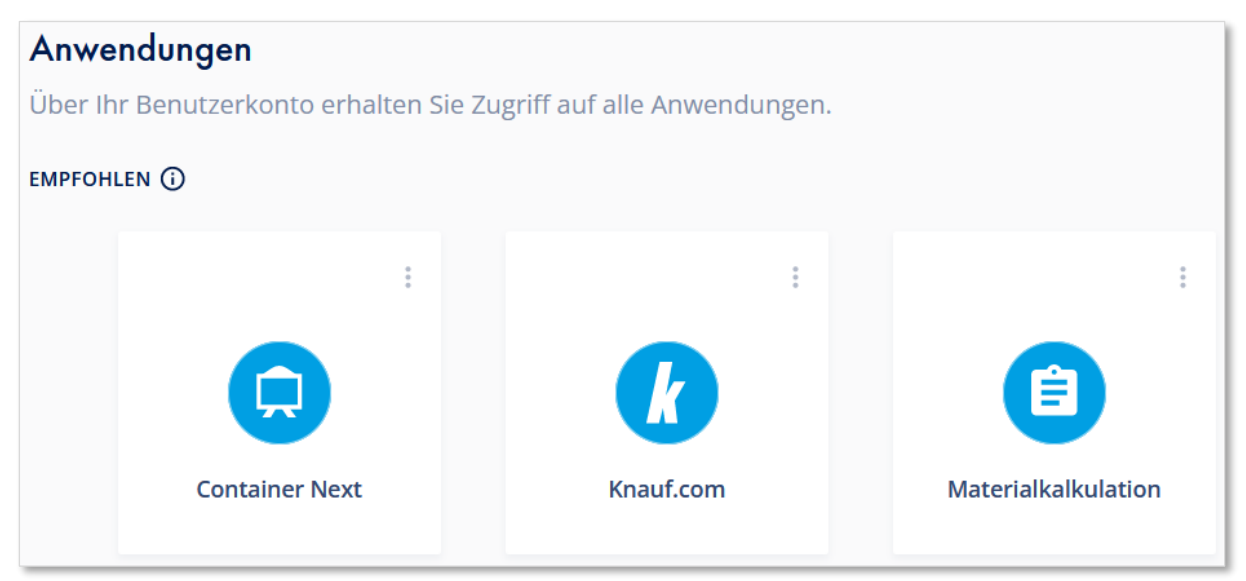

Per Klick auf die Kachel "Container Next" gelangen Sie zu Container Next. Je nach Ihren Browser- und Cookie-Einstellungen kann es sein, dass Sie sich nochmals einloggen müssen.

Sie können "Container Next" nun entweder direkt über https://containernext.knauf.com/ aufrufen oder über die Anwendungsübersicht unter<https://account.knauf.com/>

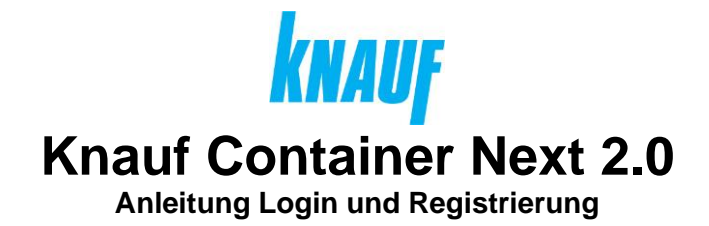

# <span id="page-4-0"></span>**2. Login**

Sie gelangen auf zwei Wege zu Container Next:

- Direkt:<https://containernext.knauf.com/>
- Anwendungsübersicht:<https://account.knauf.com/>

Der Login funktioniert gleich in beiden Fällen, nur dass Sie beim Aufruf über die Anwendungsübersicht noch "Container Next" anklicken müssen.

- 1. Rufen Sie eine der beiden Seiten auf
- 2. Geben Sie E-Mail-Adresse Ihres Zugangs ein \*Wenn Sie sich beim nächsten Aufruf von Container Next direkt eingeloggt sein wollen, setzen Sie den Haken bei "Angemeldet bleiben".

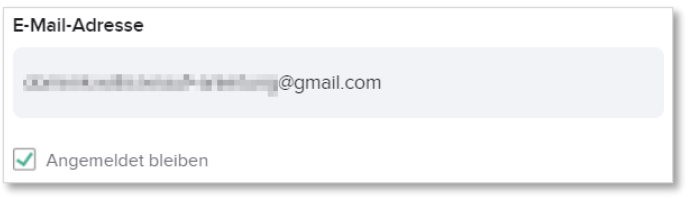

3. Geben Sie im nächsten Schritt Ihr Passwort ein

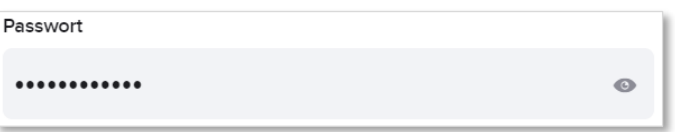

- 4. Klicken Sie auf "E-Mail senden" um einen Link zur Bestätigung bzw. einen Code zum Eingeben in Ihrem Browser zu erhalten:
	- a. Klicken Sie auf den "Anmelden" in der E-Mail ODER

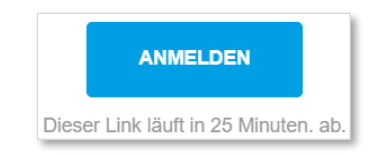

b. Klicken Sie auf "Geben Sie stattdessen einen Verifizierungscode ein." in Ihrem Browser und geben den Code aus der E-Mail ein.

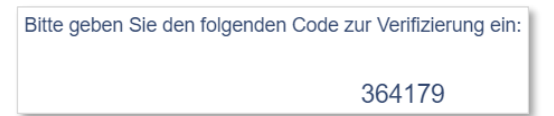

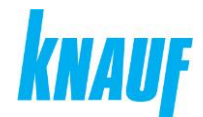

# **Knauf Container Next 2.0**

**Anleitung Login und Registrierung**

Wir haben eine E-Mail an d\*\*\*g@gmail.com gesandt. Klicken Sie zum Fortfahren auf den Verifizierungs-Link in Ihrer E-Mail oder geben Sie den Code unten ein.

Geben Sie stattdessen einen Verifizierungscode ein.

Code eingeben

364179

#### Sie haben sich erfolgreich eingeloggt!

\*"Angemeldet bleiben" sorgt dafür, dass Sie für die nächsten 30 Tage nicht nochmals Ihr Passwort und einen zusätzlichen per E-Mail versendeten Code (sogenannter 2ter Authentifizierungsfaktor (2FA)) eingeben müssen. Die Anmeldung wird in einem sogenannten "Cookie" in Ihrem Browser gespeichert. "Angemeldet bleiben" gilt somit nur für das Gerät und den Browser, mit dem Sie sich angemeldet haben. Gegebenenfalls blockiert Ihr Browser Cookies oder löscht diese automatisch (z.B. bei Nutzung des "privaten"/"Inkognito" Modus). In diesen Fällen müssen Sie sich beim nächsten Aufruf, trotz Setzen des Hakens, erneut einloggen.

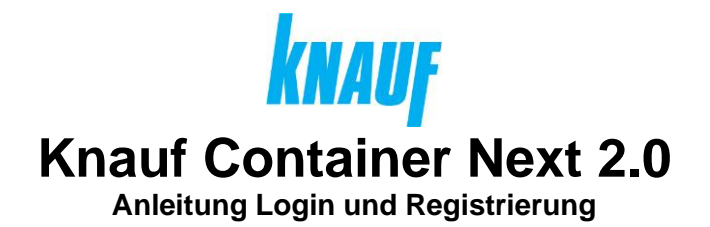

## <span id="page-6-0"></span>**3. Hilfestellung bei Problemen**

Es kann sein, dass Sie bei der Registrierung oder dem Login auf Probleme stoßen. Sollte dies der Fall sein, zeigt Container Next Ihnen entsprechende Meldungen an, was Sie unternehmen müssen.

Nachfolgend finden Sie eine Zusammenfassung dieser Probleme / Meldungen und ergänzende Informationen.

Sollten Sie auf ein Problem stoßen, können Sie sich immer per E-Mail an [containernext@knauf.com](mailto:containernext@knauf.com) wenden.

Bitte geben Sie bei jedem Problem die E-Mail-Adresse, mit der Sie sich bei Container Next einloggen bzw. registrieren wollen an. Zusätzlich zu einer kurzen Problembeschreibung ist ein Screenshot immer hilfreich sowie gegebenenfalls weitere Informationen wie Ihre Knauf Kundennummer, Silo-Nummer, Auftragsnummer, etc. Vielen Dank!

## <span id="page-6-1"></span>**3.1. Probleme bei der Registrierung**

Es kann beispielsweise sein, dass die E-Mail-Adresse, mit der Sie sich registrieren wollen, bereits von einem anderen Kontakt oder Zugang verwendet wird. Ebenfalls kann es sein, dass Kontaktdubletten eine automatische Verarbeitung Ihrer Registrierungsanfrage verhindern.

Sollte die Registrierung nicht möglich sein, wird nach dem Klick auf "Registrieren" eine entsprechende Meldung angezeigt.

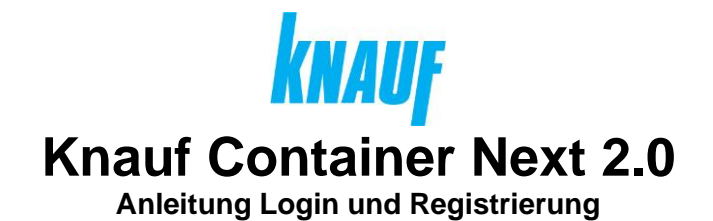

# <span id="page-7-0"></span>**Meldung "MMT-Benutzerkonto existiert bereits"**

Sollte Ihnen diese Meldung angezeigt werden, gibt es bereits einen Container Next Zugang auf Ihren Namen oder auch im Namen einer Kollegin oder eines Kollegen.

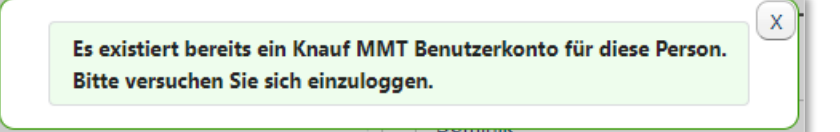

Versuchen Sie sich bitte zunächst einzuloggen (siehe [0](#page-4-0) 2. **[Login](#page-4-0)**). Nutzen Sie gegebenenfalls die "Passwort vergessen" Funktion.

Falls auch das nicht funktioniert, schreiben Sie bitte eine E-Mail an [containernext@knauf.com](mailto:containernext@knauf.com) mit Angabe der Fehlermeldung, der E-Mail-Adresse und Ihres Vor- und Nachnamens. Vielen Dank!

# <span id="page-7-1"></span>**Meldung "Registrierungsanfrage nicht automatisch verarbeitbar"**

Sollte Ihnen diese Meldung angezeigt werden, kann dies z.B. daran liegen, dass die angegebene E-Mail-Adresse bereits von anderen Kontakten genutzt wird, gegebenenfalls kann aber auch eine andere Schreibweise Ihres Namens dahinter stecken.

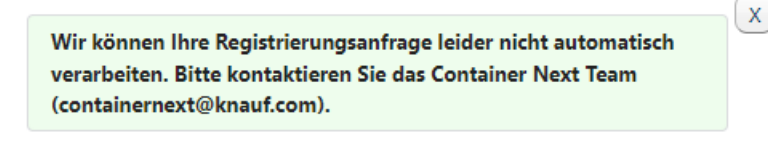

Schreiben Sie bitte eine E-Mail an [containernext@knauf.com](mailto:containernext@knauf.com) mit Angabe der Fehlermeldung, der E-Mail-Adresse, Ihres Vor- und Nachnamens und Ihrer Knauf Kundennummer. Vielen Dank!

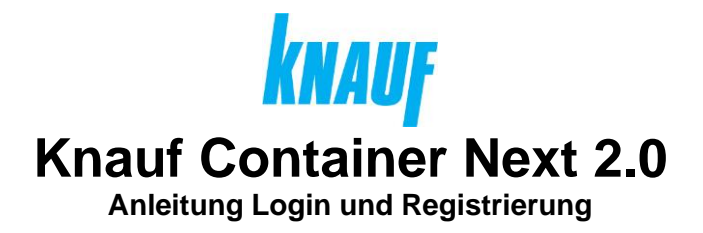

# <span id="page-8-0"></span>**3.2. Probleme beim Login**

Sollten Sie Probleme beim Login haben oder nach dem Login eine Fehlermeldung angezeigt bekommen, lesen Sie bitte hier nach.

# <span id="page-8-1"></span>**Login nicht möglich**

Sollten Sie sich nicht einloggen können, versuchen Sie bitte zunächst ein neues Passwort über die "Passwort vergessen" Funktion zu vergeben. Dafür müssen Sie Zugriff auf die angegebene E-Mail-Adresse haben.

Sollte das keine Abhilfe schaffen, kann es sein, dass Ihr Zugang gesperrt ist oder andere Probleme vorliegen. Schreiben Sie bitte eine E-Mail an [containernext@knauf.com](mailto:containernext@knauf.com) mit Angabe der Fehlermeldung, der E-Mail-Adresse und Ihres Vor- und Nachnamens. Vielen Dank!

# <span id="page-8-2"></span>**Fehlermeldung beim Aufruf von Container Next**

Sie konnten sich erfolgreich einloggen, Ihnen wird aber die Fehlermeldung angezeigt, dass Ihr Zugang nicht korrekt eingerichtet ist.

(!) Leider ist Ihr Container Next Zugang noch nicht korrekt eingerichtet.

Schreiben Sie bitte eine E-Mail an [containernext@knauf.com](mailto:containernext@knauf.com) mit Angabe der Fehlermeldung, der E-Mail-Adresse und Ihres Vor- und Nachnamens. Vielen Dank!

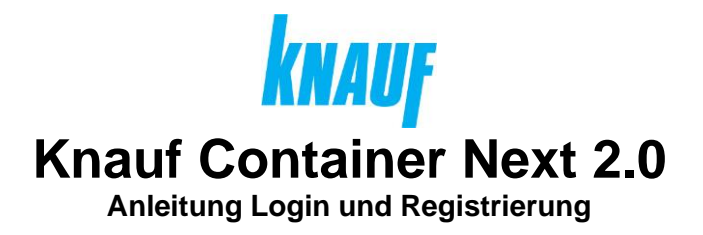

# <span id="page-9-0"></span>**3.3. Sonstige Probleme**

Sollten Sie anderweitige Probleme mit Container Next haben, können Sie sich jederzeit per E-Mail an [containernext@knauf.com](mailto:containernext@knauf.com) wenden.

Bitte geben Sie die E-Mail-Adresse, mit der Sie sich bei Container Next einloggen an. Zusätzlich zu einer kurzen Problembeschreibung ist ein Screenshot immer hilfreich sowie gegebenenfalls weitere Informationen wie Ihre Knauf Kundennummer, Silo-Nummer, Auftragsnummer, etc. Vielen Dank!

# <span id="page-9-1"></span>**Keine Daten vorhanden**

Sie können sich bei Container Next einloggen, allerdings werden Ihnen keine Daten (Projekte, Bestellungen, Silos, etc.) angezeigt.

Ihr Zugang ist noch nicht Ihrem Firmenkonto zugeordnet. Schreiben Sie bitte eine E-Mail an [containernext@knauf.com](mailto:containernext@knauf.com) mit Angabe des Problems, der E-Mail-Adresse, Ihres Vor- und Nachnamens und Ihrer Knauf Kundennummer. Vielen Dank!